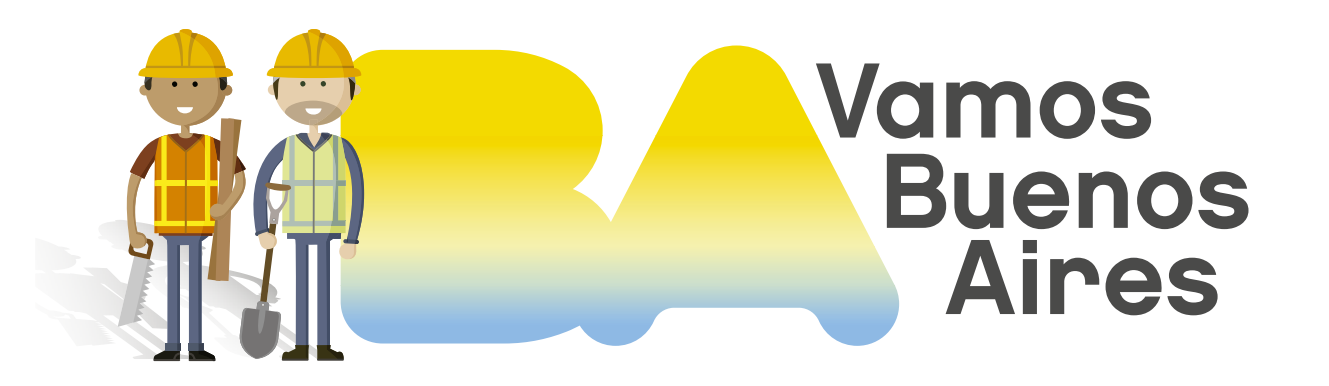

### INSTRUCTIVO

## ¿Cómo buscar borradores en TAD?

Subsecretaría de Registros, Interpretación y Catastro SECRETARÍA DESARROLLO URBANO

| SSREGIC |

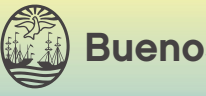

Buenos Aires Ciudad

#### Introducción 0

Aquellos trámites iniciados para los cuales no se completó la carga de información y/o documentación correspondiente quedan guardados en el sistema como borradores. Se puede acceder a los mismos para completar el procedimiento y generar un expediente.

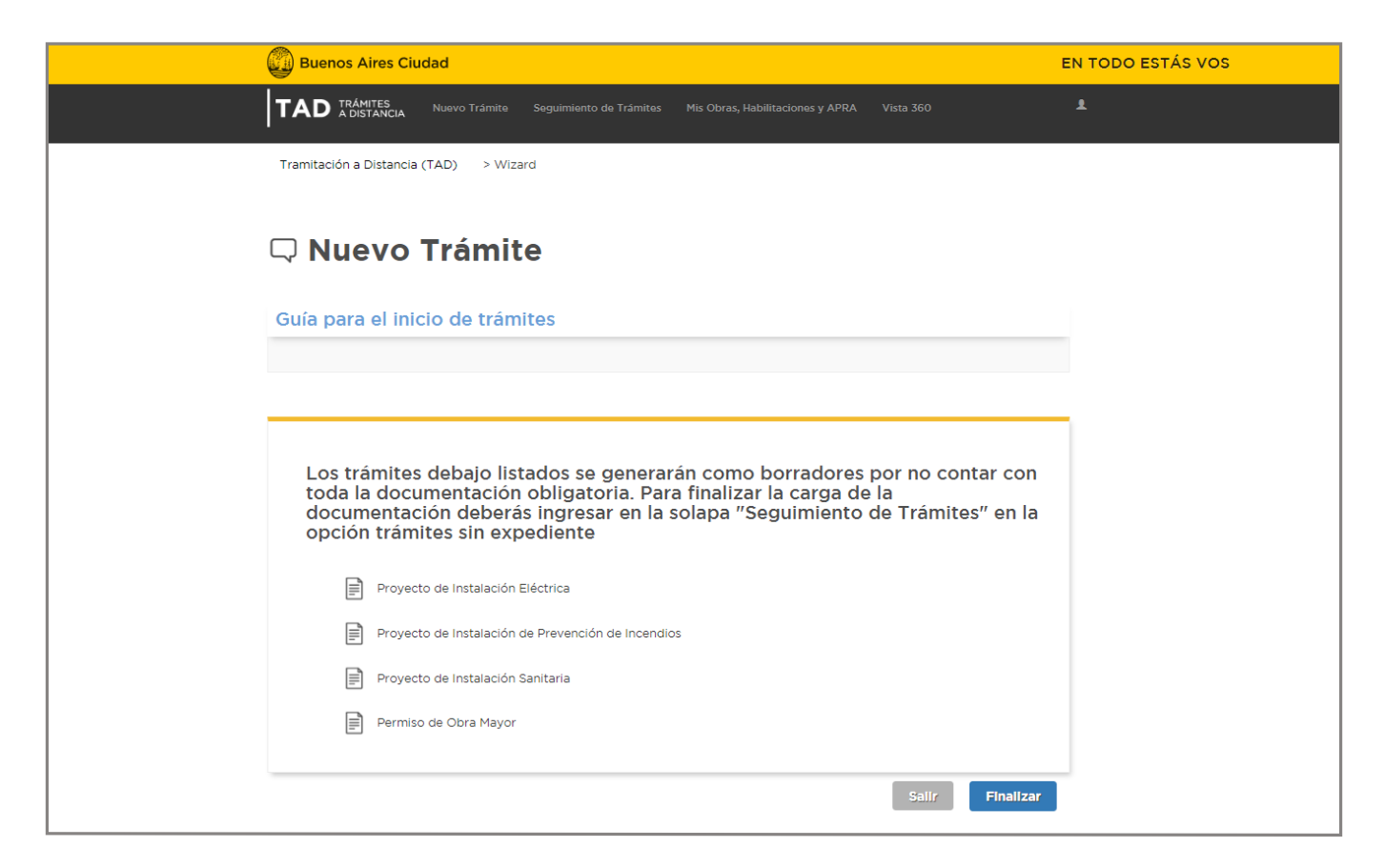

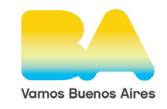

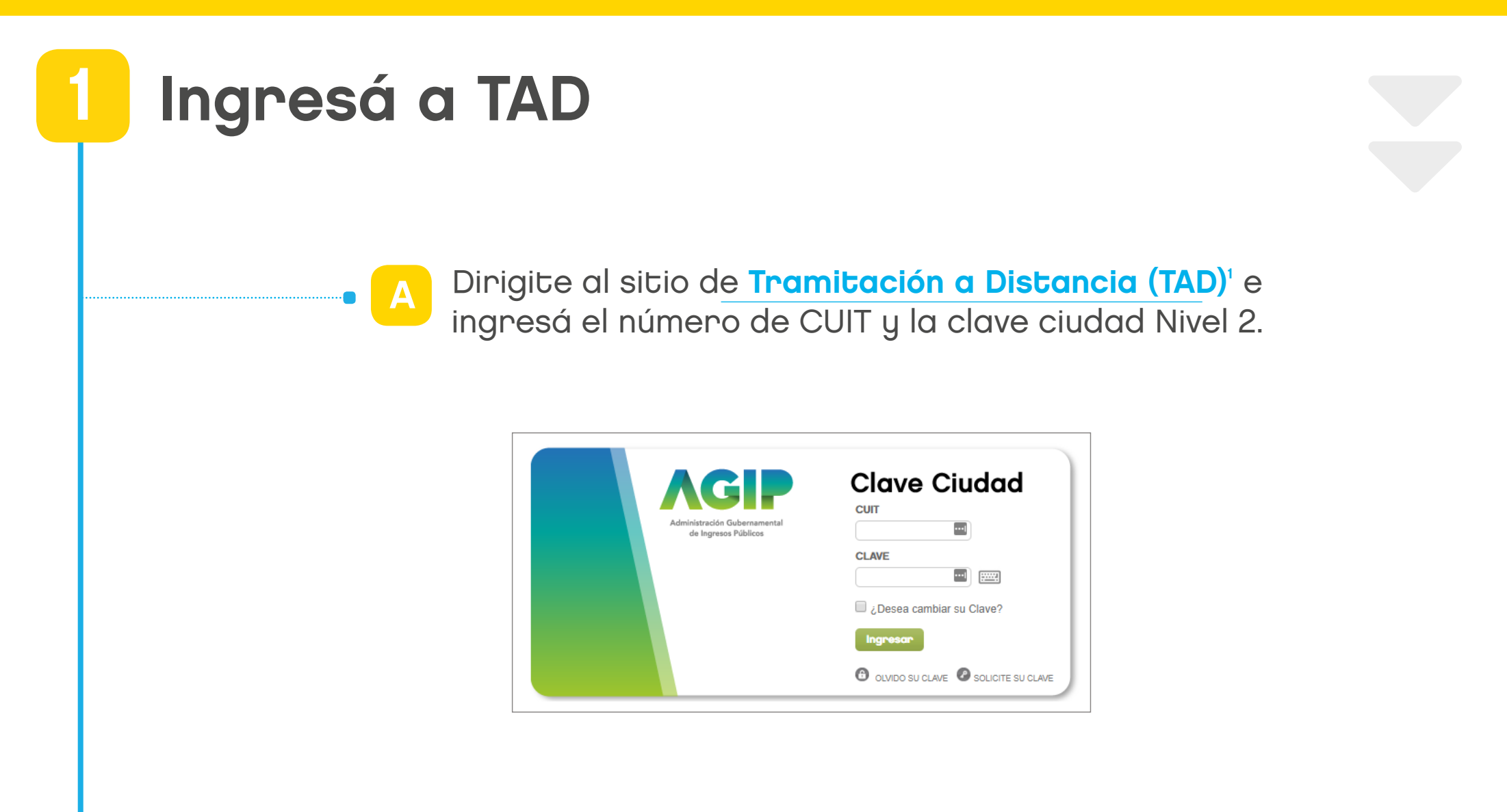

[1](https://www.buenosaires.gob.ar/tramites/permiso-de-obra-mayor) https://lbapw.agip.gob.ar/claveciudad/

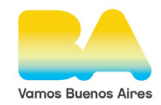

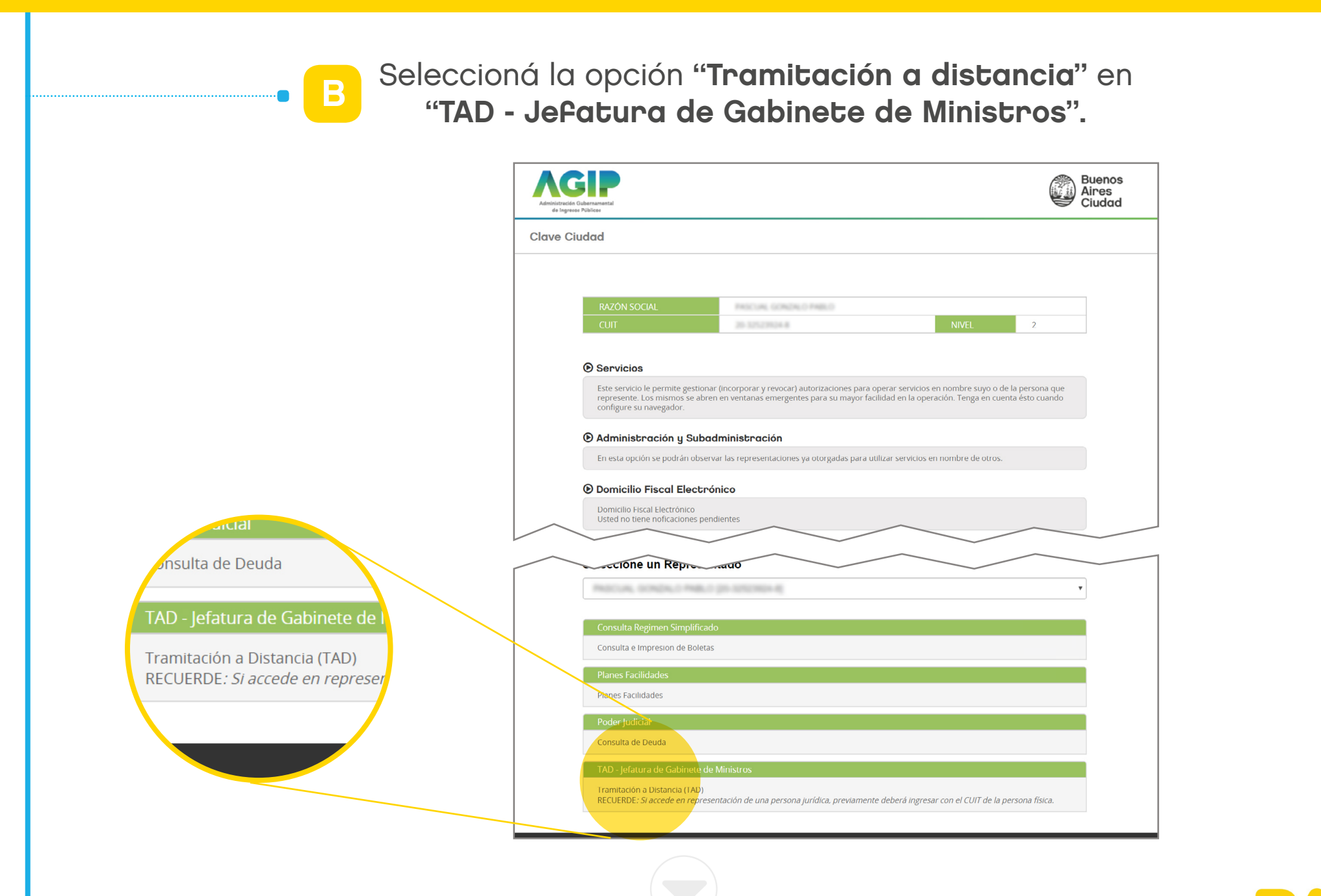

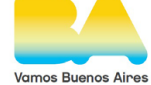

C

 $\bullet$ 

#### En la barra del menú principal hacé click en "Seguimiento de trámites".

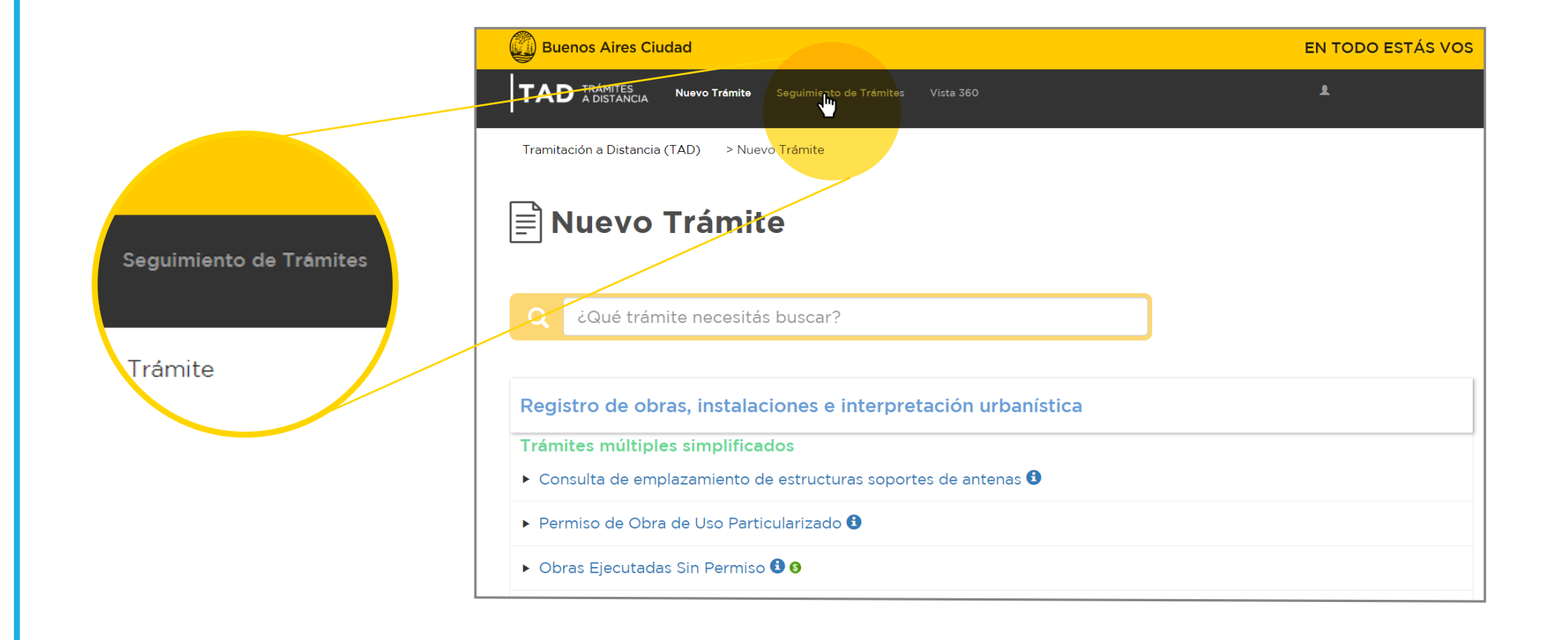

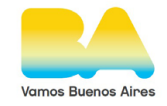

D

 $\bullet$ 

Vas a encontrar tus borradores de trámites en la solapa "Trámites sin expediente". Aparecerán por nombre del trámite y fecha de creación.

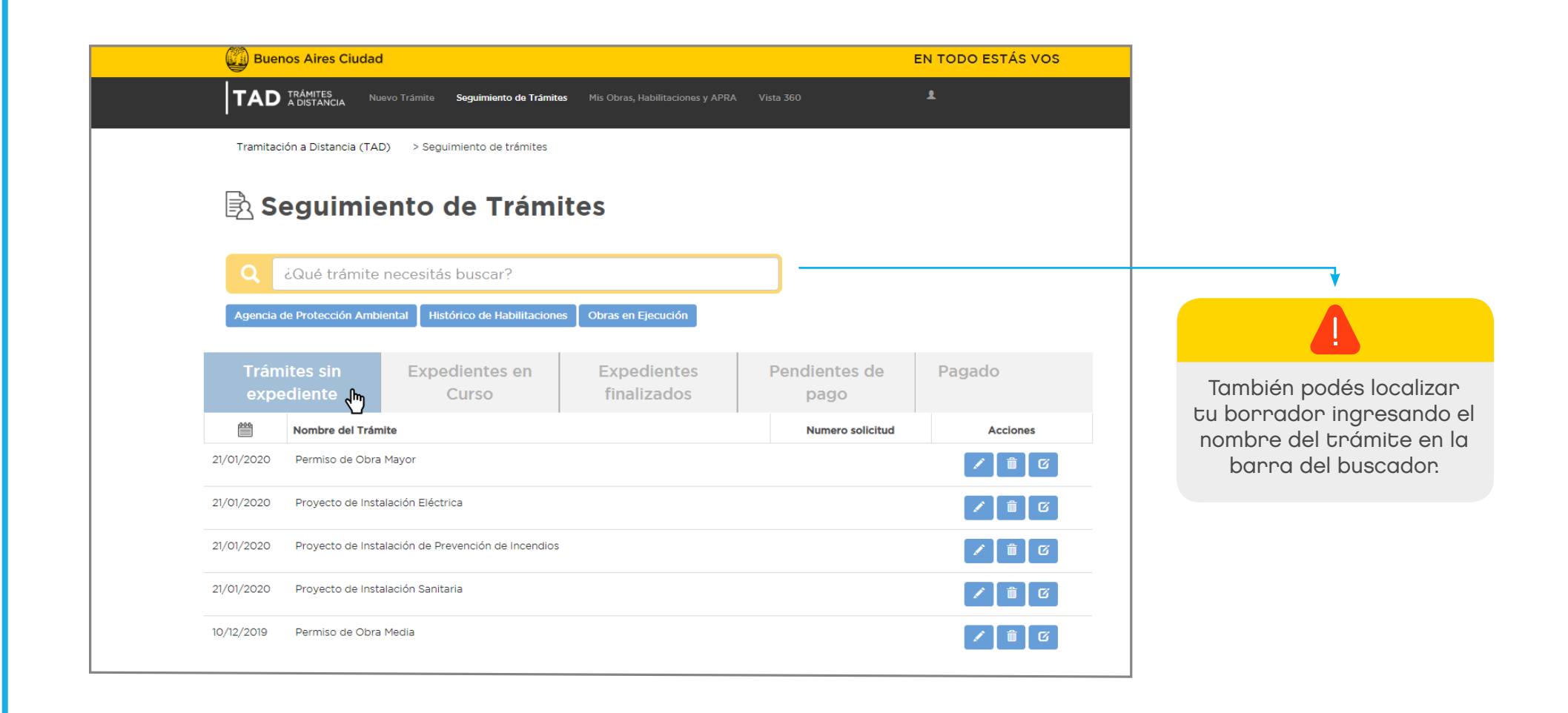

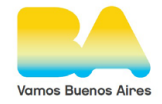

 $\cdot$   $\bullet$ 

# 2

## Completá el procedimiento y generá tu expediente.

Para terminar el proceso de creación del expediente hacé click en el botón "continuar".

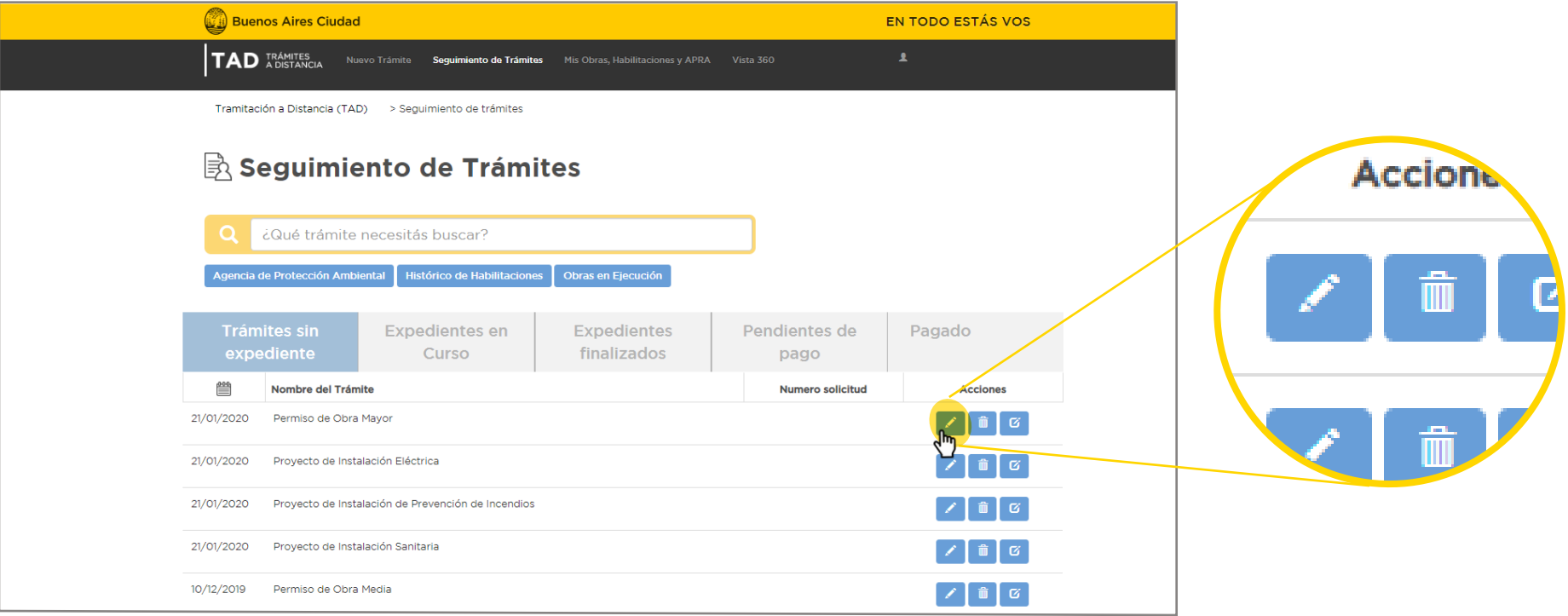

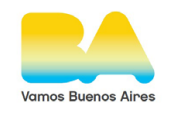

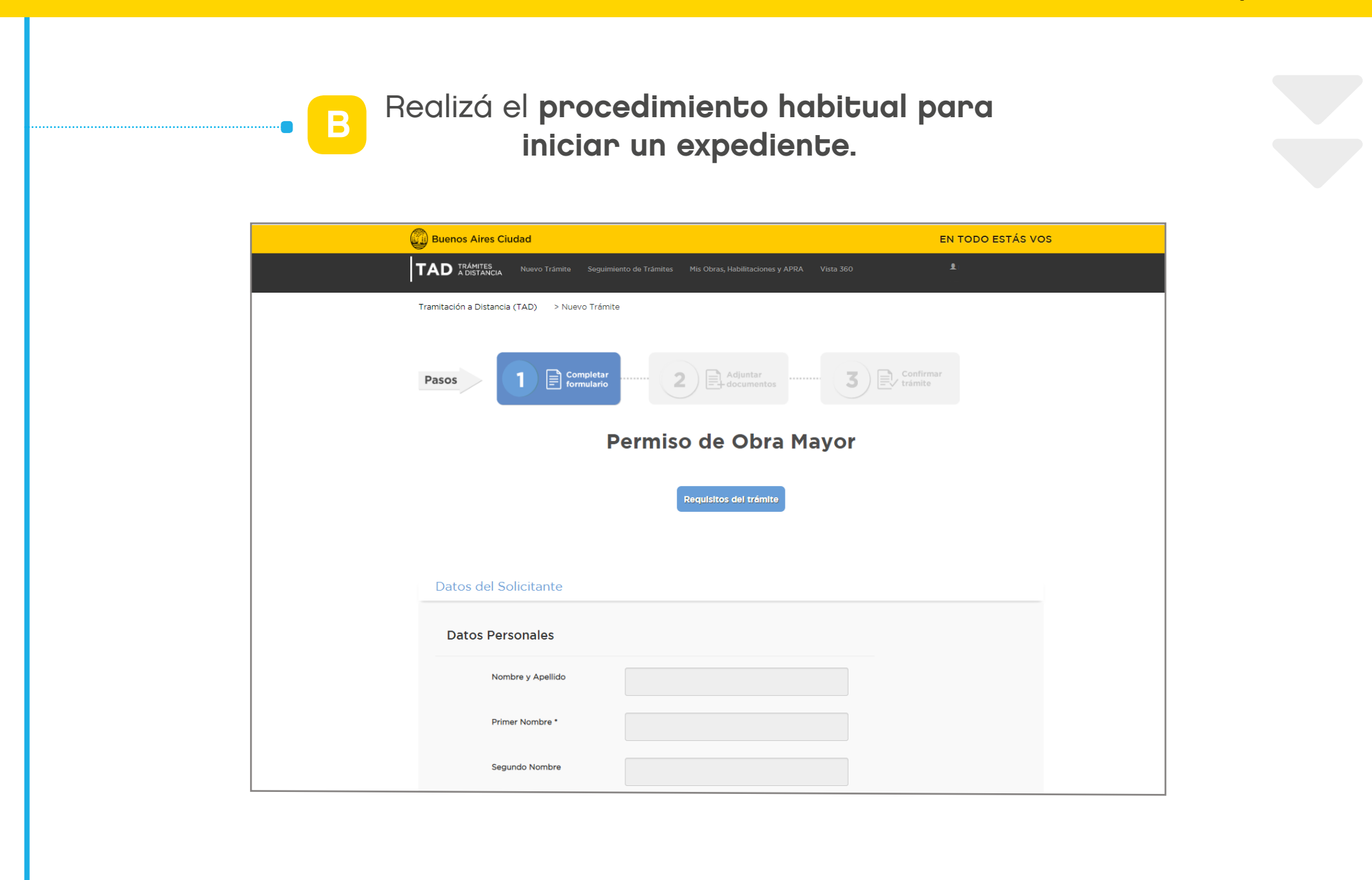

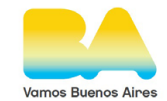

### **Contacto**

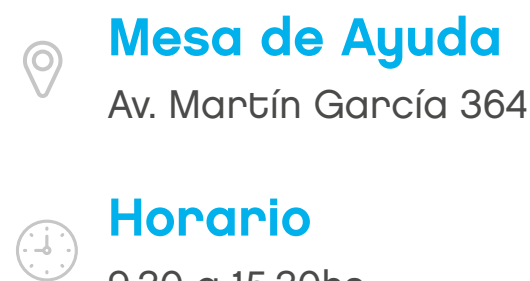

9.30 a 15.30hs.

E-mail

 $\triangleright$ 

[consultas.ssregic@buenosaires.gob.ar](mailto:consultas.ssregic%40buenosaires.gob.ar?subject=)

### Sitio web

https://www.buenosaires.gob.ar/desarrollo-urbano/registrosinterpretacionycatastro

Subsecretaría de Registros, Interpretación y Catastro SECRETARIA DE DESARROLLO URBANO

| SSREGIC |

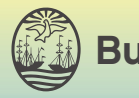

Buenos Aires Ciudad